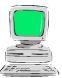

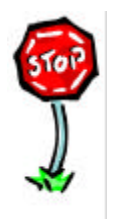

- Weißt du, was man in der Geometrie unter einem Kreis versteht?
- Weißt du, was man unter dem Mittelpunkt, dem Radius und dem Durchmesser eines Kreises versteht?
- Weißt du, wie man einen Kreis anhand des Mittelpunktes und des Radius benennt?

## **Arbeitsaufträge:**

- Starte das Programm , EUKLID DynaGeo'.
- Lade die Datei , Kreis 2a'.
- Erzeuge einen (Basis-)Punkt als Mittelpunkt und benenne diesen.
- Erzeuge den Kreis mit dem Punkt als Mittelpunkt und dem Radius 4cm. **Tipp:** *Konstruieren | Kreis mit bestimmtem Radius* – in das erscheinende Dialogfeld musst du als Radius 4 eintragen, dann mit Okay bestätigen und schließlich den Mittelpunkt anklicken.
- Benenne den Kreis anhand des Mittelpunktes und des Radius. **Tipp:** *Hauptleiste | Objekt benennen* – Die beiden Klammern und das Semikolon kannst du leider in EUKLID DynaGeo nicht eingeben. Ist z.B. der Punkt M der Mittelpunkt und der Radius beträgt 4cm, so musst du den Kreis in EUKLID DynaGeo einfach mit kM4cm benennen.
- Erzeuge einen Punkt auf dem Kreis und benenne diesen. **Tipp:** *Konstruieren | Punkt auf einer Linie*
- Miss den Abstand des Mittelpunktes und des Punktes auf dem Kreis. **Tipp:** *Messen & Rechnen | Abstand messen*
- Ziehe den Punkt auf dem Kreis und beobachte dabei die Längenangabe.
- Ziehe den Mittelpunkt auf dem Zeichenblatt und beobachte die Längenangabe.
- Wiederhole die letzten 7 Schritte mehrere Male, bis du alle Funktionen sicher beherrschst.
- Speichere die aktuelle Zeichnung in deinem Ordner unter dem Namen ,Meine Kreise 2a'.
- Lade die Datei . Kreis 2b'.
- Erzeuge zwei (Basis-)Punkte und benenne diese.
- Erzeuge den Kreis mit dem ersten Punkt als Mittelpunkt und dem zweiten Punkt als Punkt auf dem Kreis.

**Tipp:** *Konstruieren | Kreis durch Mittelpunkt und Kreispunkt* – zuerst den Mittelpunkt und dann den Punkt auf dem Kreis anklicken.

- Benenne den Kreis mit einem kleinen lateinischen Buchstaben mit einer Zahl als Index.
- Miss den Abstand des Mittelpunktes und des Punktes auf dem Kreis.
- Ziehe die beiden Punkte auf dem Zeichenblatt und beobachte dabei die Längenangabe.
- Wiederhole die letzten 5 Schritte mehrere Male, bis du alle Funktionen sicher beherrschst.
- Speichere die aktuelle Zeichnung in deinem Ordner unter dem Namen ,Meine Kreise 2b'.
- Beende das Programm , EUKLID DynaGeo'.

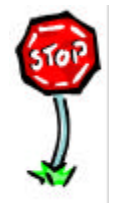

- Kannst du in EUKLID DynaGeo Kreise mit bestimmtem Radius erzeugen?
- Kannst du in EUKLID DynaGeo Kreise durch Mittelpunkt und Kreispunkt erzeugen?